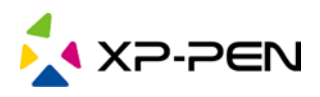

# Sterownik XP-PEN Podręcznik obsługi

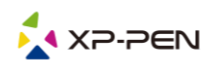

## Obsługiwane modele produktów:

## Tablet graficzny

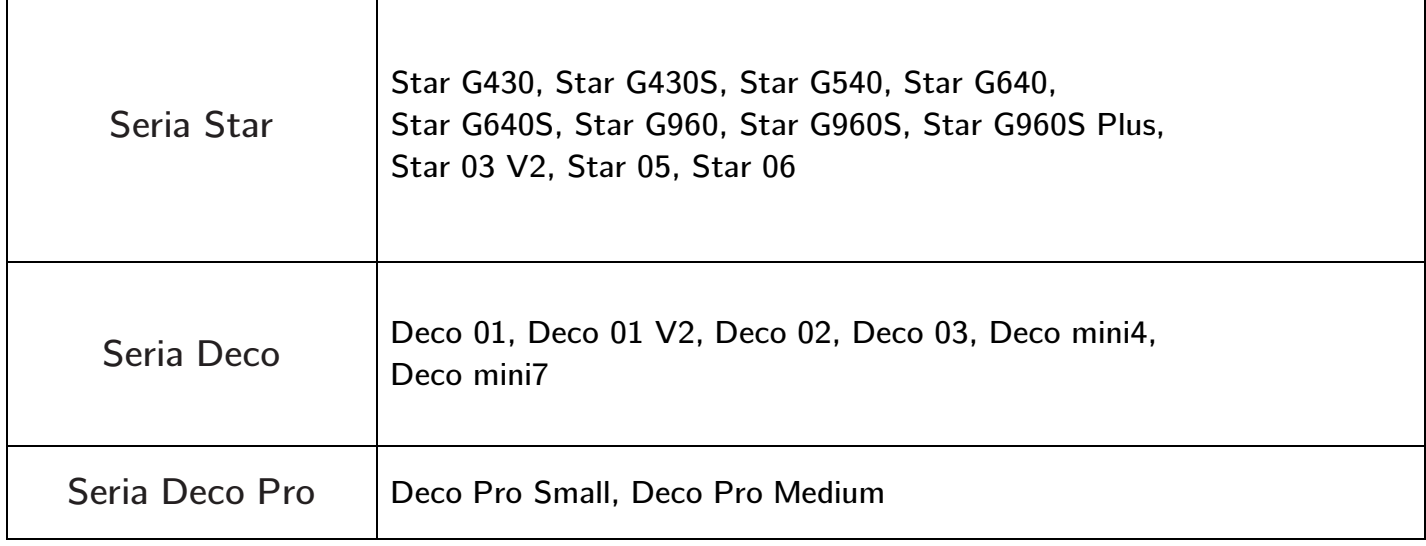

## Wyświetlacz graficzny

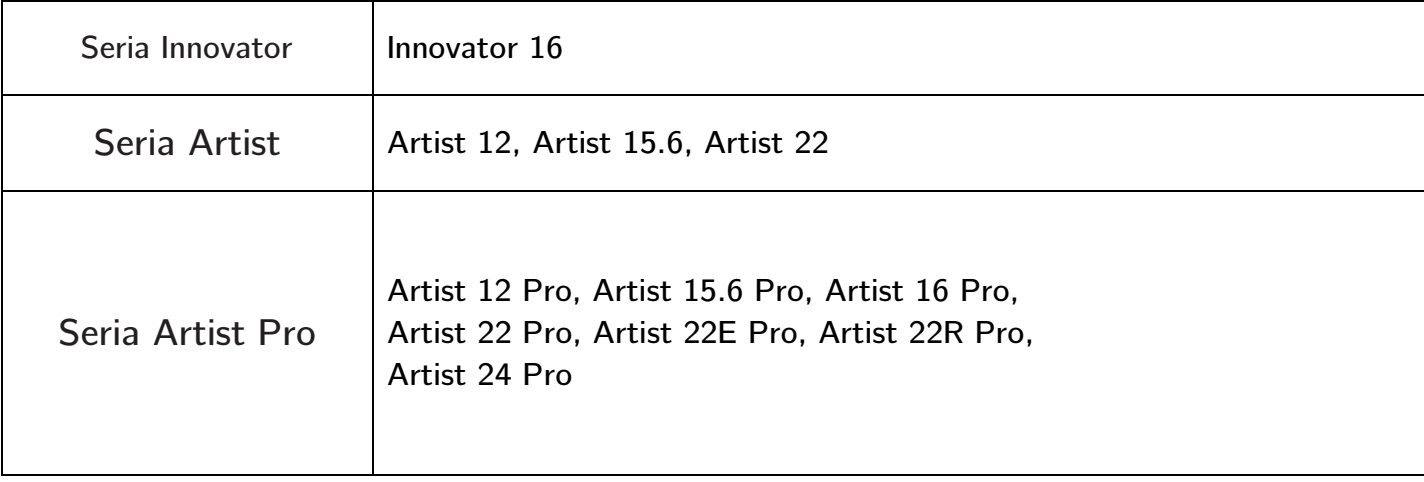

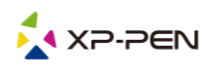

## **Spis treści**

- I. [Tryb pod](#page-3-0)łączenia
- II. Obsł[ugiwane systemy](#page-3-1)
- III. [Pobieranie](#page-3-2)
- IV. [Instalacja](#page-3-3)
- V. [Informacje o sterowniku](#page-3-4)
	- [1. Obszar roboczy](#page-4-0)
	- 2. [Aplikacja](#page-5-0)
	- 3. [Ustawienia pióra](#page-6-0)
	- 4. [Przyciski ekspresowe](#page-7-0)
	- 5. [Rolka/tryb dotykowy](#page-8-0)
	- 6. [Ustawienia](#page-9-0)

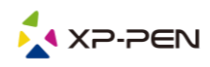

Dziękujemy za zakup produktu XP-PEN. Nasz podręcznik obsługi produktu jest obecnie dostępny w następujących językach: angielskim, rosyjskim, japońskim, niemieckim, koreańskim, chińskim, włoskim, hiszpańskim, francuskim, portugalskim, polskim i niderlandzkim. Przepraszamy, jeśli preferowany przez Państwa język nie jest obsługiwany.

## I. Tryb pod**łą**czenia

<span id="page-3-1"></span><span id="page-3-0"></span>Aby podłączyć urządzenie, należy postępować zgodnie ze skróconą instrukcją dołączoną do urządzenia.

## II. Obs**ł**ugiwane systemy

Windows 7 lub nowszy Mac OS X 10.10 lub nowszy

## III. Pobieranie

<span id="page-3-2"></span>Należy pobrać odpowiedni sterownik zgodnie z modelem zakupionego produktu z oficjalnej strony XP-PEN [\(https://www.xp-pen.com\)](https://www.xp-pen.com/).

## IV. Instalacja

<span id="page-3-3"></span>Po zakończeniu pobierania rozpakuj folder i uruchom plik ".exe" (Windows) lub ".dmg" (Mac), a następnie postępuj zgodnie z instrukcjami, aż do zakończenia instalacji.

#### **Uwagi:**

- 1. Przed instalacją należy tymczasowo zamknąć oprogramowanie antywirusowe i firewall, jak również inne otwarte programy.
- 2. Jeśli na komputerze zostały zainstalowane inne sterowniki, należy je najpierw odinstalować.
- <span id="page-3-4"></span>3. Po zakończeniu instalacji zaleca się ponowne uruchomienie komputera.

## V. Informacje o sterowniku

Po zainstalowaniu sterownika podłącz urządzenie do komputera, a następnie otwórz sterownik i rozpocznij dostosowywanie urządzenia.

#### **Uwagi:**

Ten dokument opisuje wszystkie funkcje sterownika, ale funkcje w rzeczywistym procesie użytkowania będą się różnić w zależności od różnych podłączonych urządzeń. Należy odnieść się do sprzętu, który rzeczywiście został zakupiony i jest używany do konkretnych czynności.

#### **Zapisywanie konfiguracji:**

Aby zmieniona konfiguracja była nadal aktualna przy następnym użyciu, po wyjściu ze sterownika kliknij przycisk, "OK" po lewej stronie interfejsu sterownika, aby zapisać ustawienia po zmianie konfiguracji. Jeśli ustawienia zostaną pomyślnie zapisane, zostanie wyświetlony komunikat "Configuration saved successfully" (Konfiguracja zapisana pomyślnie); w przeciwnym razie zmieniona konfiguracja będzie miała zastosowanie tylko wtedy, gdy będzie używana.

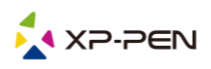

### <span id="page-4-0"></span>1. Obszar roboczy

## 1.1. Ekran

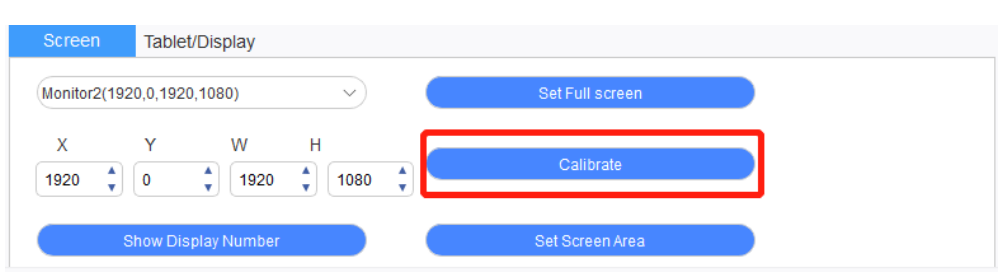

W przypadku korzystania z wielu monitorów w trybie rozszerzonym konieczne jest wybranie obszaru roboczego urządzenia w interfejsie sterownika w celu odwzorowania widoku na odpowiednim monitorze.

W przypadku korzystania z wielu monitorów w trybie kopiowania obszar roboczy urządzenia zostanie odwzorowany na wszystkich monitorach. Gdy pióro porusza się w obszarze roboczym, kursor jednocześnie porusza się na wszystkich wyświetlaczach.

Sterownik oferuje trzy tryby ustawiania obszaru wyświetlania ekranu:

- **a.** Ustaw pełny ekran: Ustaw obszar ekranu wybranego monitora na maksimum.
- **b.** Ustaw obszar ekranu: Użyj myszki, aby ręcznie ustawić obszar wyświetlania ekranu. Kliknij myszą na pierwszą pozycję (lewy górny róg) obszaru wyświetlania ekranu, a następnie kliknij na drugą pozycję (prawy dolny róg).
- c. Dostosuj: Ręcznie wprowadź współrzędne w odpowiednich poniższych polach wprowadzania danych X, Y, W i H, aby dostosować wielkość obszaru wyświetlania ekranu lub użyj myszki, aby przeciągnąć ikonę interfejsu sterownika na ekranie w celu dostosowania obszaru wyświetlania.

#### **Skalibruj:**

Korzystając z funkcji kalibracji ekranu można uniknąć problemu odległości pomiędzy rysikiem a kursorem.

**Ta funkcja obsługuje tylko wyświetlanie grafiki.**

#### **Pokaż numer wyświetlacza:**

Zidentyfikuj wszystkie podłączone monitory, a w lewym dolnym rogu każdego z nich zostaną wyświetlone identyfikatory numeryczne.

### 1.2. Tablet/wyświetlacz

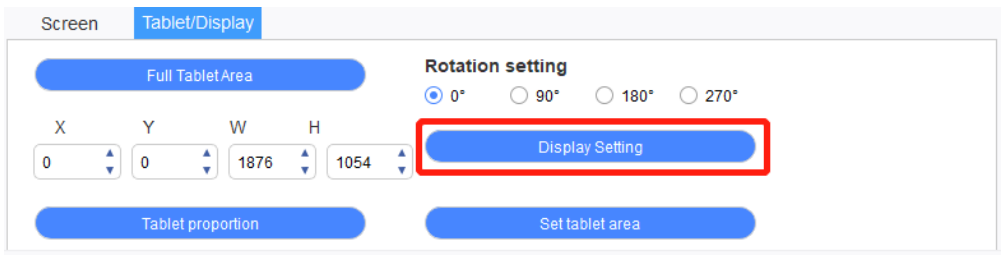

Ustaw dowolną część obszaru roboczego urządzenia, która ma być odwzorowana jako obszar wyświetlania ekranu. Sterownik oferuje cztery tryby do wyboru:

- a. Pełny obszar tabletu: Maksymalizacja obszaru roboczego urządzenia.
- b. Proporcja tabletu: Skalowanie obszaru roboczego urządzenia i ekranu w równych proporcjach.
- c. Ustaw obszar tabletu: Za pomocą rysika kliknij pozycje "lewego górnego rogu" i "prawego dolnego rogu", które mają być wybrane.

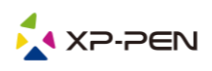

d. Dostosuj: Ręcznie wprowadź współrzędne w odpowiednich poniższych polach wprowadzania danych X, Y, W i H, aby określić wielkość obszaru roboczego urządzenia lub użyj rysika, aby przeciągnąć ikonę urządzenia na interfejsie sterownika w celu ustawienia wielkości obszaru roboczego.

#### **Ustawienie obrotu urządzenia:**

Urządzenie można ustawić na 0°, 90°, 180° i 270°. Po zakończeniu wykonywania ustawień należy również obrócić urządzenie w odpowiednim kierunku.

**Obrót o 180° oznacza przejście do trybu dla os**ó**b leworęcznych.**

#### **Ustawienia ekranu:**

#### **Ta funkcja obsługuje tylko wyświetlanie grafiki.**

Ustaw parametry "regulacja temperatury barw", "UŻYTKOWNIK", "jasność" i "kontrast" wyświetlacza graficznego.

Po podłączeniu do tabletu graficznego można tutaj regulować jasność czterech świateł narożnych. Obsługiwane są tylko niektóre modele tabletów graficznych. Należy więc odnieść się do faktycznego produktu.

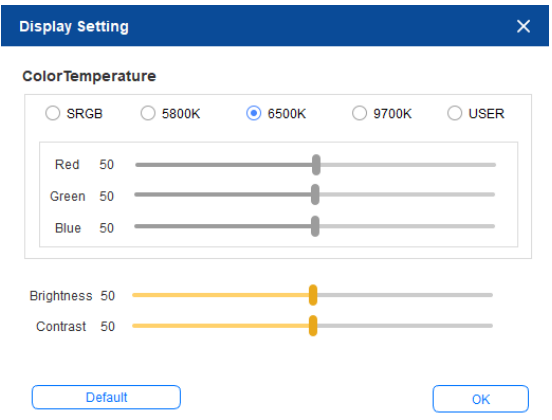

### <span id="page-5-0"></span>2. Aplikacja

Po wybraniu aplikacji, należy ustawić dla niej żądaną funkcję.

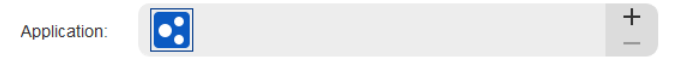

- a. Kliknij "+" w prawym górnym rogu paska aplikacji, aby otworzyć interfejs wyboru aplikacji.
- b. Wybierz oprogramowanie, które ma zostać dodane z uruchomionego programu lub kliknij przycisk przeglądania, aby dodać je z zainstalowanego oprogramowania; po wybraniu aplikacji na dole zostanie wyświetlona ścieżka wybranej aplikacji.

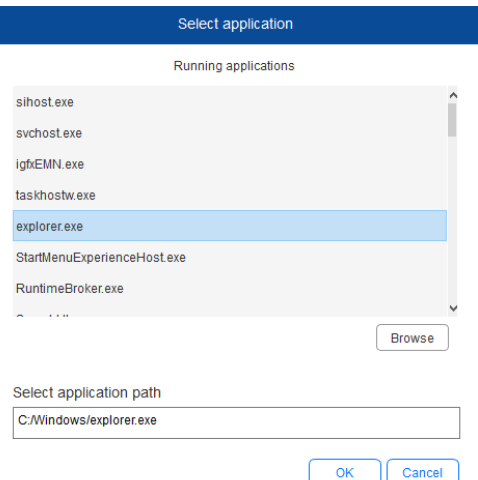

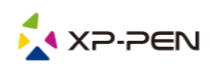

c. Kliknij przycisk "OK" w dolnej części interfejsu, a wybrana aplikacja zostanie dodana do paska aplikacji.

## <span id="page-6-0"></span>3. Ustawienia pióra

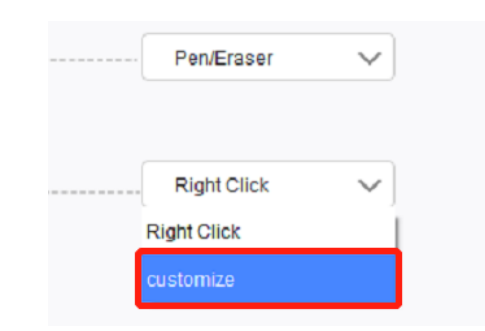

#### **Przyciski pióra:**

Tutaj można ustawić funkcje przycisków pióra. Możesz kliknąć menu rozwijane, aby użyć w tym celu opcji "Dostosuj".

#### Uwagi:

Gdy pióro cyfrowe znajduje się w obszarze roboczym urządzenia, kliknij przycisk w celu przełączenia trybu pióra lub gumki. Po przełączeniu innych funkcji, w dolnej części ekranu zostanie wyświetlony aktualny tryb przełączania.

Wybranie pozycji z klawiatury w funkcji niestandardowej pozwala na dostosowanie funkcji klawisza kombinacji.

#### **Wprowadzanie z klawiatury:**

Tutaj można skonfigurować skróty klawiszowe. Za pomocą myszy można korzystać z takich funkcji, jak obracanie w programie do rysowania 3D; możesz na przykład ustawić przywoływanie tej funkcji klawiszem Alt w programie 3D MAX i obracać widok środkowym przyciskiem myszy itp.

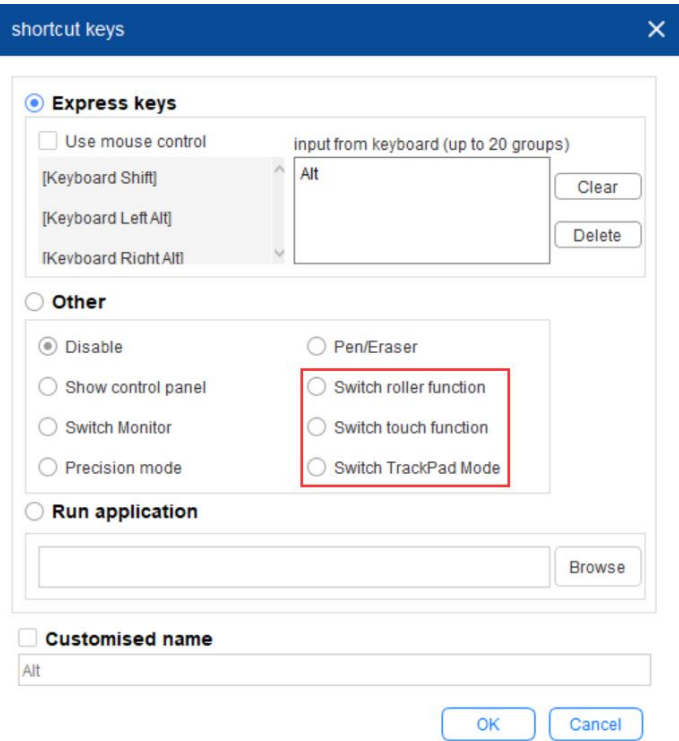

Można ustawić wiele zestawów skrótów klawiszowych. Po naciśnięciu przycisku, wszystkie ustawione funkcje skrótów zostaną ponownie uruchomione.

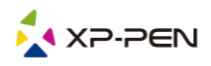

W różnych urządzeniach funkcja wyświetlania czerwonego obszaru będzie inna.

#### **Sterowanie myszką:**

Zaznacz to pole wyboru, aby ustawić działanie myszy i niektórych klawiszy klawiatury.

#### **Tryb precyzyjny:**

Tryb precyzyjny polega na ograniczeniu obszaru roboczego urządzenia do niewielkiego obszaru. Funkcja ta może umożliwić wykonanie bardziej szczegółowych rysunków dla niektórych obszarów.

#### **Regulacja nacisku:**

Czułość nacisku można regulować, regulując krzywe "wyjście" i "nacisk pióra" lub przesuwając suwak na pasku postępu.

Aktualny nacisk pozwala sprawdzić aktualny nacisk pióra.

#### **Tryb myszy:**

Mysz domyślnie korzysta z trybu bezwzględnego. Zaznacz, aby skorzystać z trybu względnego. Po wybraniu można regulować szybkość działania myszy.

Współrzędne bezwzględne (tryb pióra):

Współrzędna bezwzględna polega na przeskalowaniu obszaru wyświetlania ekranu w dół do obszaru roboczego tabletu/wyświetlacza.

Współrzędna względna (tryb pracy myszy):

Metoda działania tego trybu jest taka sama jak normalnej myszy.

#### **Windows Ink**:

Niektóre programy do rysowania mogą obsługiwać funkcję nacisku pióra Windows Ink i można wybrać lub anulować funkcję, Windows Ink", aby otworzyć lub zamknąć tę funkcję, która jest domyślnie otwarta.

### <span id="page-7-0"></span>4. Przyciski ekspresowe

Aby użyć przycisku ekspresowego urządzenia, należy ustawić metodę wprowadzania danych na tryb angielski. Ustawienie na inny tryb może nie działać prawidłowo.

Domyślnie przycisk ekspresowy urządzenia to przycisk poleceń programu Photoshop. Istnieje możliwość dostosowania przycisków ekspresowych w zależności od osobistych potrzeb - różne urządzenia mają ró żne liczby przycisków ekspresowych.

Jeśli urządzenie jest wyposażone w rolkę lub tryb dotykowy, zaleca się ustawienie jednego z przycisków ekspresowych do przełączania funkcji rolki lub dotyku.

#### **Dostosuj przycisk ekspresowy:**

Z menu rozwijanego wybierz opcję, "Dostosuj", aby dostosować funkcje poszczególnych przycisków ekspresowych. Procedura wykonania ustawień jest taka sama jak w przypadku przycisków pióra cyfrowego.

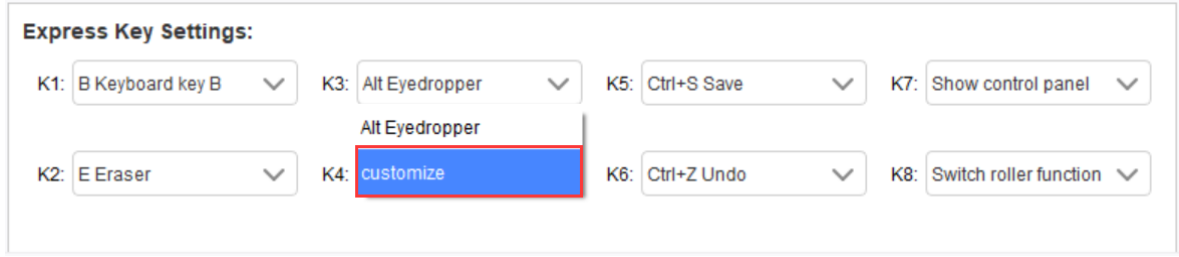

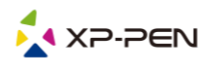

### <span id="page-8-0"></span>5. Rolka/tryb dotykowy

W zależności od podłączanego urządzenia wyświetlane są tutaj różne funkcje. Funkcje "przewijania" i "dotykową" omówiono poniżej. Pozostałe ustawienia znajdują się w części na temat funkcji " przewijania".

### 5.1. Rolka

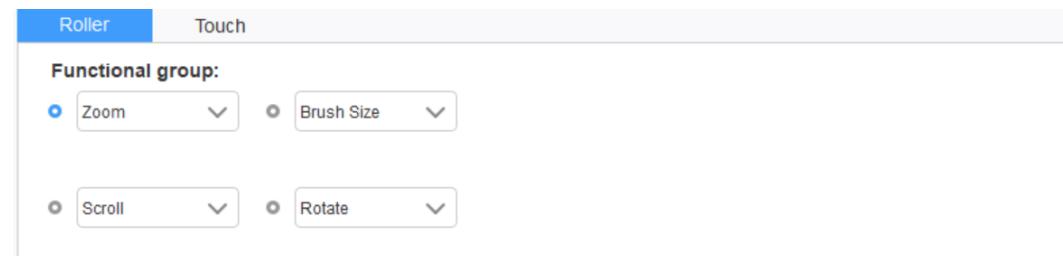

Z domyślnych czterech grup funkcji wybierz funkcję, której chcesz użyć. Możesz dostosować lub ustawić tę funkcję tak, aby była nieaktywna.

#### **Dostosuj:**

W ustawieniach niestandardowych można ustawić KL i KR na odpowiednie kombinacje klawiszy i używać niestandardowych nazw.

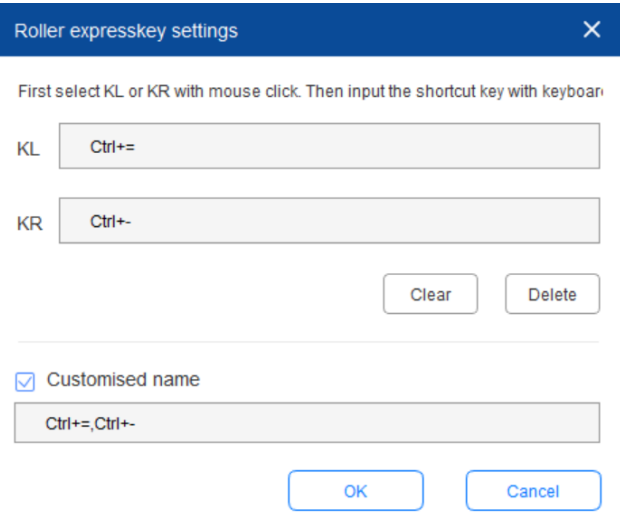

### 5.2. Tryb dotykowy

Tryb dotykowy można ustawić na tryb pracy myszy lub przewijania.

#### **Tryb przewijania:**

Procedura ustawiania jest taka sama jak w przypadku przewijania.

#### **Tryb myszy:**

Możesz używać panelu dotykowego jako myszy.

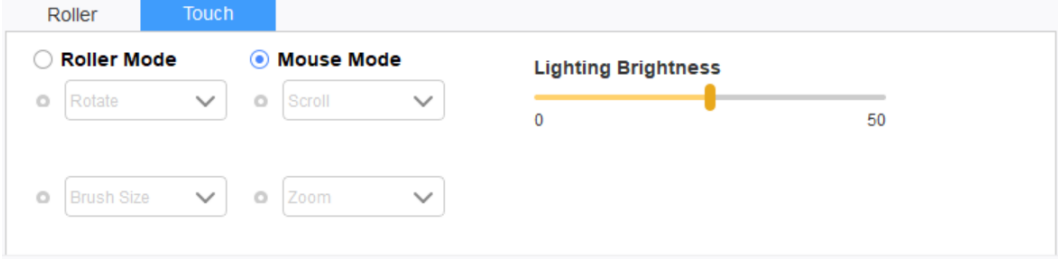

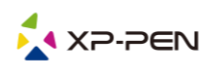

### <span id="page-9-0"></span>6. Ustawienia

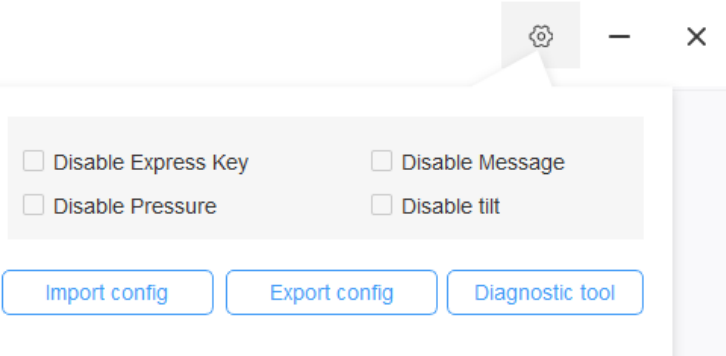

#### **Wyłącz przycisk ekspresowy:**

Zaznacz tę funkcję, aby wyłączyć funkcje wszystkich przycisków ekspresowych.

#### **Wyłącz komunikat:**

W przypadku użycia przycisku ekspresowego, po zaznaczeniu tej funkcji, nie będzie wyświetlany żaden komunikat w dolnej części ekranu.

#### **Wyłącz nacisk:**

Po zaznaczeniu tej funkcji, podczas korzystania z rysika, nie będzie odczuwalny nacisk tego rysika..

#### **Wyłącz pochylenie:**

Po zaznaczeniu tej funkcji efekt pochylenia rysika zostanie wyłączony.

#### **Narzędzie diagnostyczne:**

Jeśli podczas korzystania ze sterownika wystąpią jakiekolwiek problemy, można skorzystać z narzędzia diagnostycznego.

#### **Import i eksport konfiguracji:**

Można importować i eksportować skonfigurowane przyciski ekspresowe i inne funkcje w celu zapisu i odczytu ich ustawień.

#### Uwagi:

Aby zaimportować lub wyeksportować zmienione funkcje, kliknij przycisk, "OK" po lewej stronie interfejsu sterownika w celu zapisania konfiguracji.

W razie jakichkolwiek pytań prosimy o kontakt: Strona internetowa: www.xp-pen.com E-mail: service@xp-pen.com